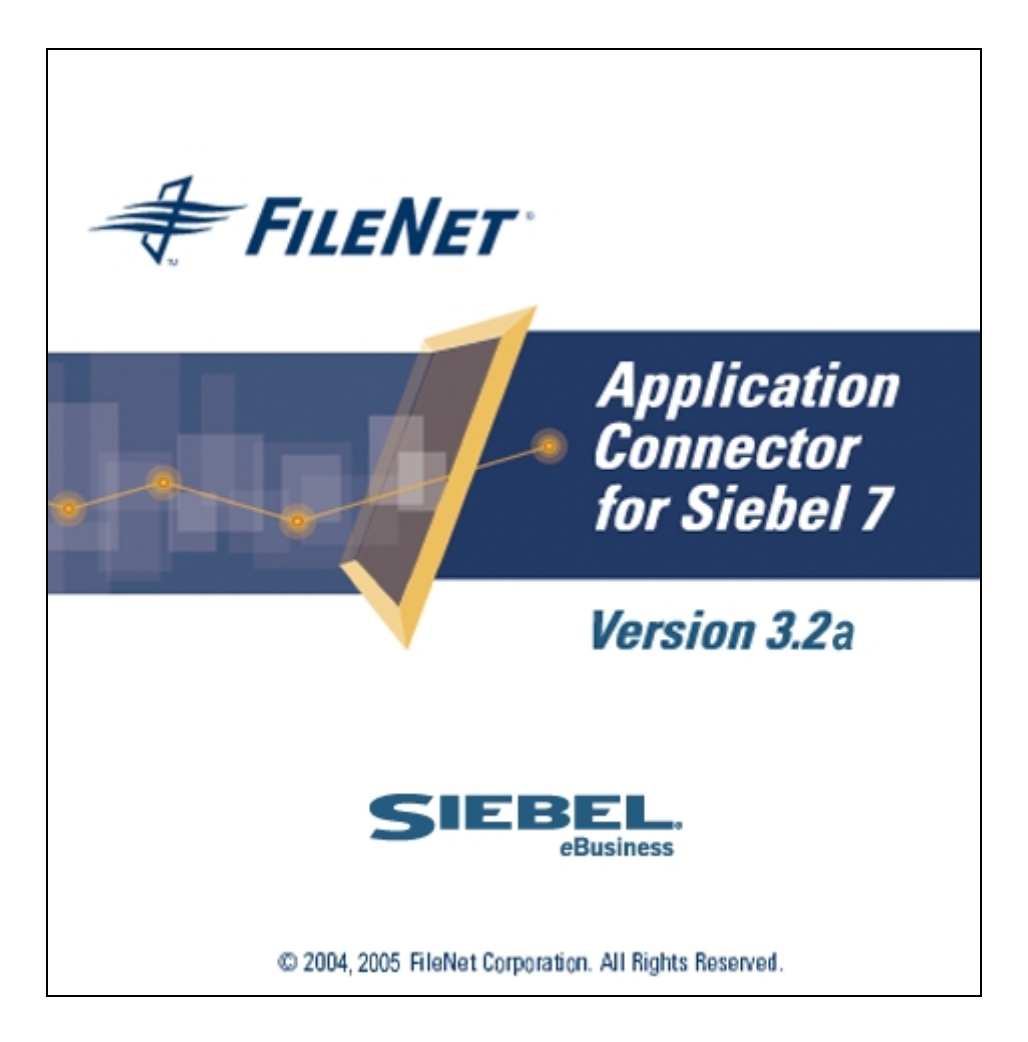

## **ACS7 Integration with Siebel Portal Application**

#### **March 2005**

FileNet, ValueNET, Visual WorkFlo, and OSAR are registered trademarks of FileNet Corporation.

Panagon, Document Warehouse, UserNET, and the Substance Behind eBusiness are trademarks of FileNet Corporation.

All other product and brand names are trademarks or registered trademarks of their respective companies.

Copyright © 2004, 2005 FileNet Corporation. All rights reserved.

**FileNet Corporation 3565 Harbor Boulevard Costa Mesa, California 92626 800.FILENET (345.3638) Outside the U.S., call: 1.7 1 4 .3 2 7 .3 4 0 0 <http://www.filenet.com/>**

#### **Notices**

This document contains information proprietary to FileNet Corporation (FileNet). Due to continuing product development, product specifications and capabilities are subject to change without notice. You may not disclose or use any proprietary information or reproduce or transmit any part of this document in any form or by any means, electronic or mechanical, for any purpose, without written permission from FileNet.

FileNet has made every effort to keep the information in this document current and accurate as of the date of publication or revision. However, FileNet does not guarantee or imply that this document is error free or accurate with regard to any particular specification. In no event will FileNet be liable for direct, indirect, special incidental, or consequential damages resulting from any defect in the documentation, even if advised of the possibility of such dam-ages. No FileNet agent, dealer, or employee is authorized to make any modification, extension, or addition to the above statements.

FileNet may have patents, patent applications, trademarks, copyrights, or other intellectual property rights covering subject matter in this document. Furnishing this document does not provide any license to these patents, trademarks, copyrights, or other intellectual property. FileNet is a registered trademark. Copyright © 2004, 2005 FileNet Corp. All Rights Reserved.

All other brands, products, and company names mentioned are trademarks of their respective owners.

Please take a few moments to read the License Agreement in ["Appendix A –Software License](#page-26-0)  Agreement". By installing the **Panagon softwa**re, the customer agrees to be bound by the terms of this agreement.

# **Contents**

### **[About this Manual 4](#page-3-0)**

**[Conventions Used in this Document 4](#page-3-0) [Education 4](#page-3-0) [Comments and Suggestions 4](#page-3-0)**

# **1[. ACS7-Siebel Portal Integration 5](#page-4-0)**

**[Creating Applets 6](#page-5-0) [Adding Applets to a view 18](#page-17-0) [Creating Link between CIS VBC and Other Business](#page-21-0)  [Component 22](#page-21-0)**

# **2. [Limitations 26](#page-25-0)**

**[Appendix A– Software License Agreement 27](#page-26-0)**

# **About this Manual**

<span id="page-3-0"></span>This manual provides information about integrating Application Connector for Siebel7 (ACS7) with Siebel Portal Applications. For installation and configuration of ACS7 refer to *Installation and Configuration Manual* for ACS7 3.2a.

## **Conventions Used in this Document**

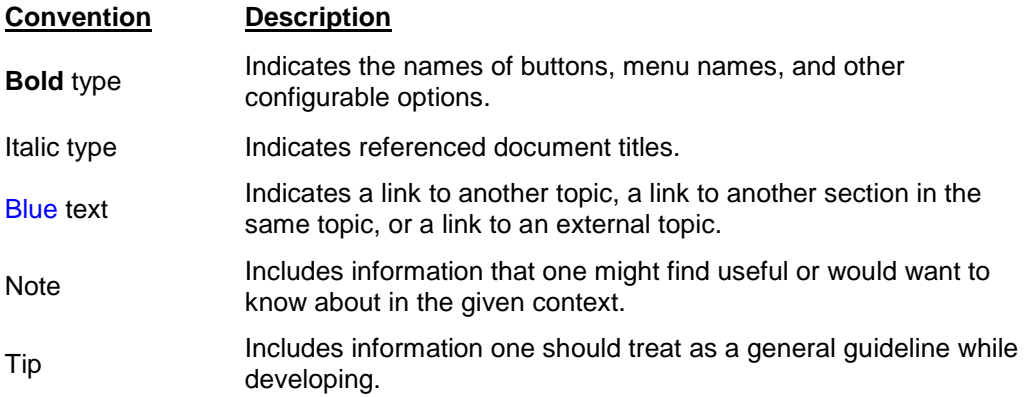

#### **Education**

FileNet provides various forms of instruction. Please visit the Global Learning Services in FileNet's Service & Support area at <http://www.filenet.com/>

#### **Comments and Suggestions**

FileNet invites all customers to communicate with the documentation group on any question or comment related to FileNet manuals and online help. Send an email to [docs@filenet.com.](mailto:docs@filenet.com) We will make every effort to respond within one week. Your suggestions help us improve the products we deliver.

# **1 ACS7-Siebel Portal Integration**

<span id="page-4-0"></span>Siebel eService is a customer application. It presents a portal page where customers can quickly access service and knowledge information from a single location. eService users can view details of any specific portion of the page using hyperlinks.

The steps for integrating ACS7 with Siebel Portal applications are:

- 1. Import Custom ACS7 Objects Import custom ACS7 objects in Siebel repository.
- 2. Import ACS7 Scripts Import custom ACS7 scripts in Siebel repository.
- 3. Copy web template ACS7 applets are based on custom ACS7 web templates. In case of Siebel 7.5.x, the custom ACS7 web templates should be copied in <system drive> /sea752/siebsrvr/webtempl. In case of Siebel 7.7, the custom ACS7 web templates should be copied in <system drive> /sea77/siebsrvr/webtempl.
- **Note**: The steps mentioned above are described in Chapter 6: ACS7-Siebel Integration in *Installation and Configuration Manual* for ACS7 3.2a in detail.
	- 4. [Create Applets](#page-5-0)  Create new ACS7 applets to display, add or search and link FileNet attachments in a portal application.
	- 5. [Add Applets to a view –](#page-17-0) Add applets to a view in which attachments are to be displayed or added.
	- 6. [Create Link between CIS VBC and Other Business Component–](#page-21-0) Create a link between CIS VBC and the business component that is being enabled for ACS7.
- **Note**: The steps mentioned below are described in Chapter 6: ACS7-Siebel Integration in *Installation and Configuration Manual* for ACS7 3.2a in detail for Service Request Business Component. The same steps should be carried out for any other Business Component to be configured.
	- 7. Set CIS VBC as Business Object component to any Business Object CIS VBC should be set as a business object component of a business object, to integrate ACS7 views inside a screen.
	- 8. Compile the repository Compile the Siebel repository to get the custom objects reflected in the Siebel Application.
	- 9. Generate the Browser Scripts Generate the browser scripts to create JavaScript files to be used by Siebel Application at run time.
- <span id="page-5-0"></span>10. Start Siebel services and update Browser scripts – Start the Siebel services and load the scripts into the Siebel Web server extension.
- 11. Assign responsibility to the users Assign responsibility to Siebel users so that they can view ACS7 views.
- 12. Configure Siebel Desktop User credentials Configure Siebel desktop user credentials that will be used when ACS7 interacts with Siebel application.

## **Creating Applets**

Siebel Portal (Customer) Applications requires a separate set of applets to integrate with ACS7 3.2a. Steps for creating the applets are given below:

1. Open Siebel Tools

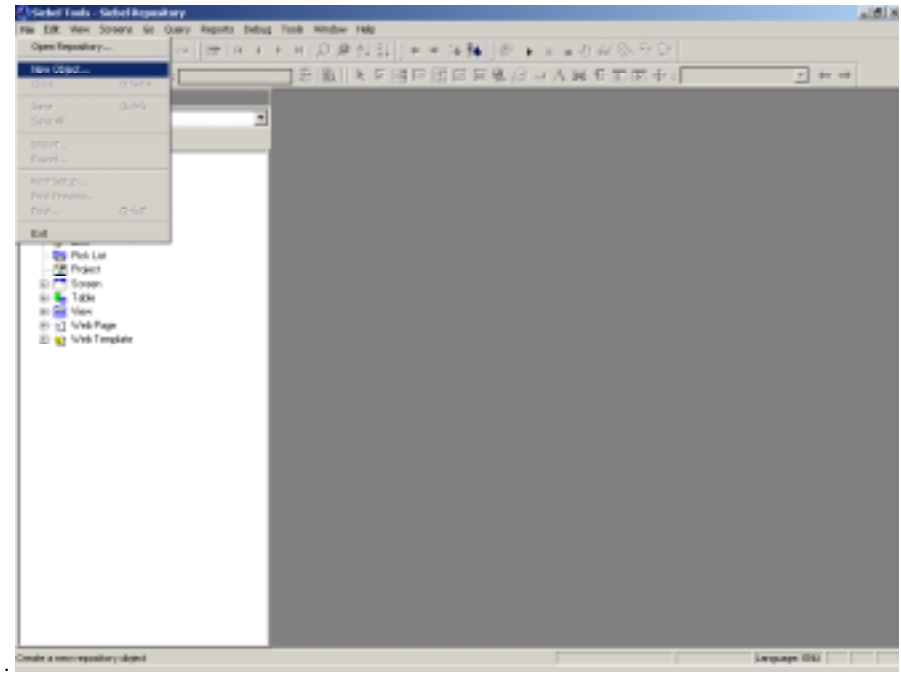

2. Select **File->New Object** from Siebel tools menu. The following screen is displayed:

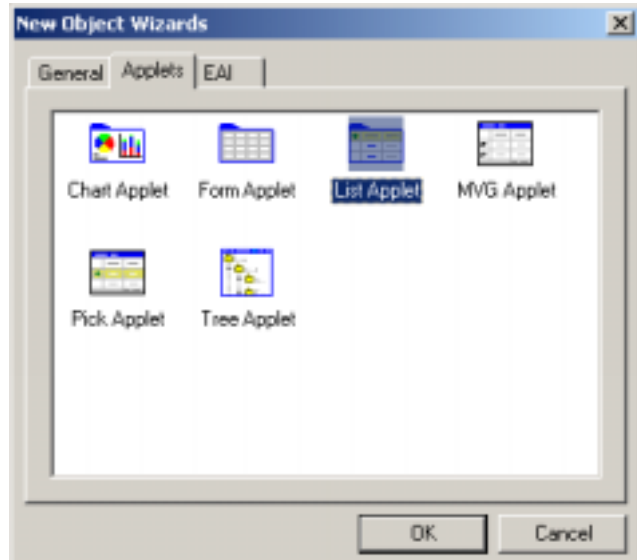

3. Select **List Applet** from **Applets** tab and click **OK** button. Applet wizard is displayed:

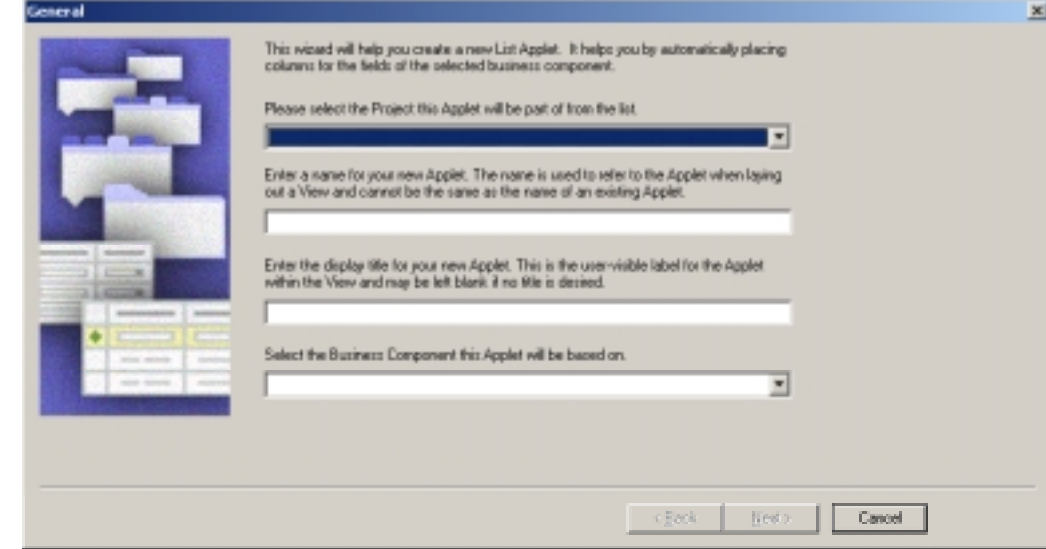

a. Select the project as **CIS 3.0 Project** and business component as **CIS VBC.** Enter the following values in name and title of the applet:

For View Linked Documents applet:

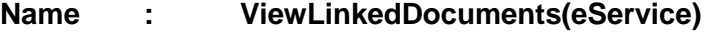

**Title : View Linked Documents**

For Add Documents applet:

- **Name : AddDocuments(eService)**
- **Title : Add Documents**

For Search And Link Documents applet:

×

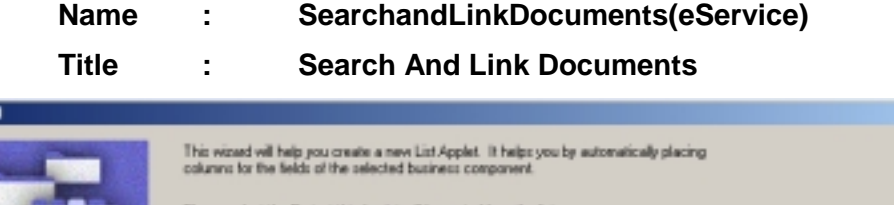

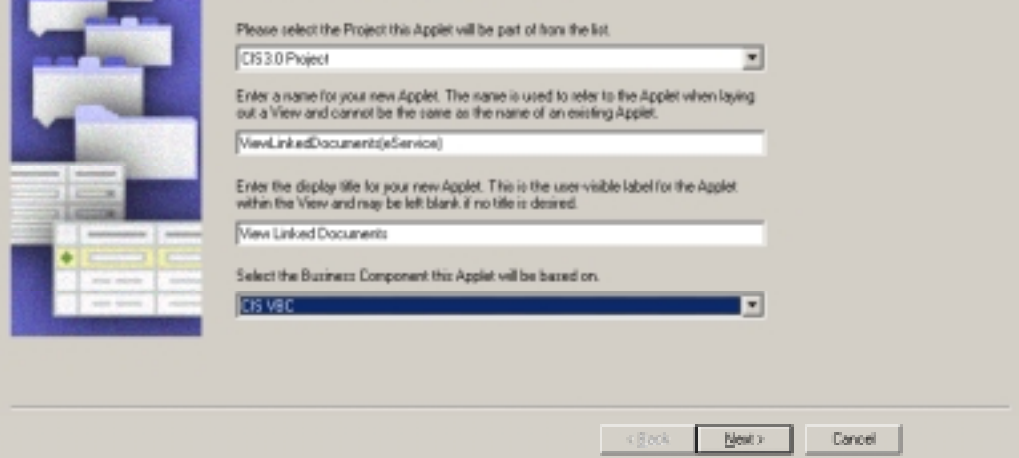

4. Click **Next**.

In case of Siebel 7.5.x, following screen is displayed.

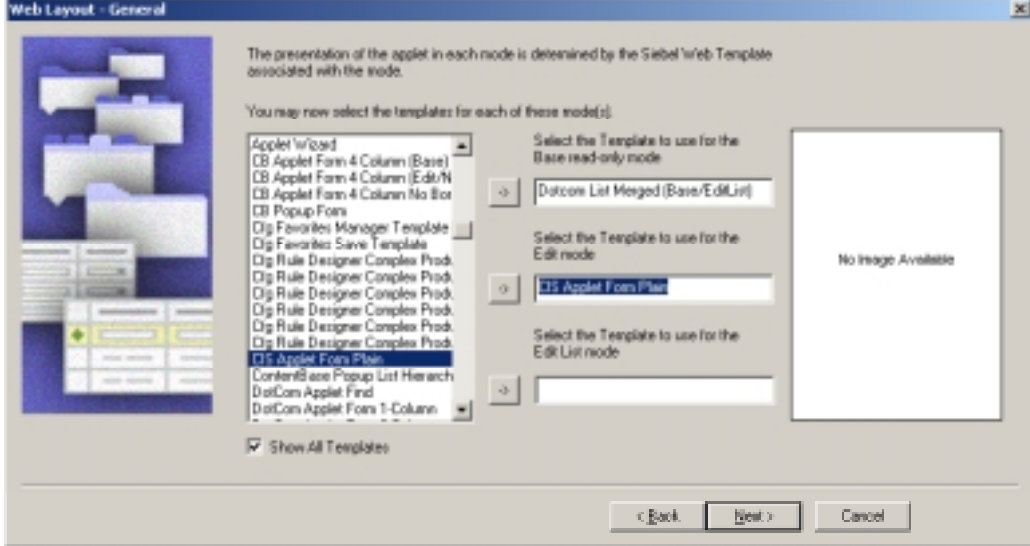

In case of Siebel 7.7, following screen is displayed.

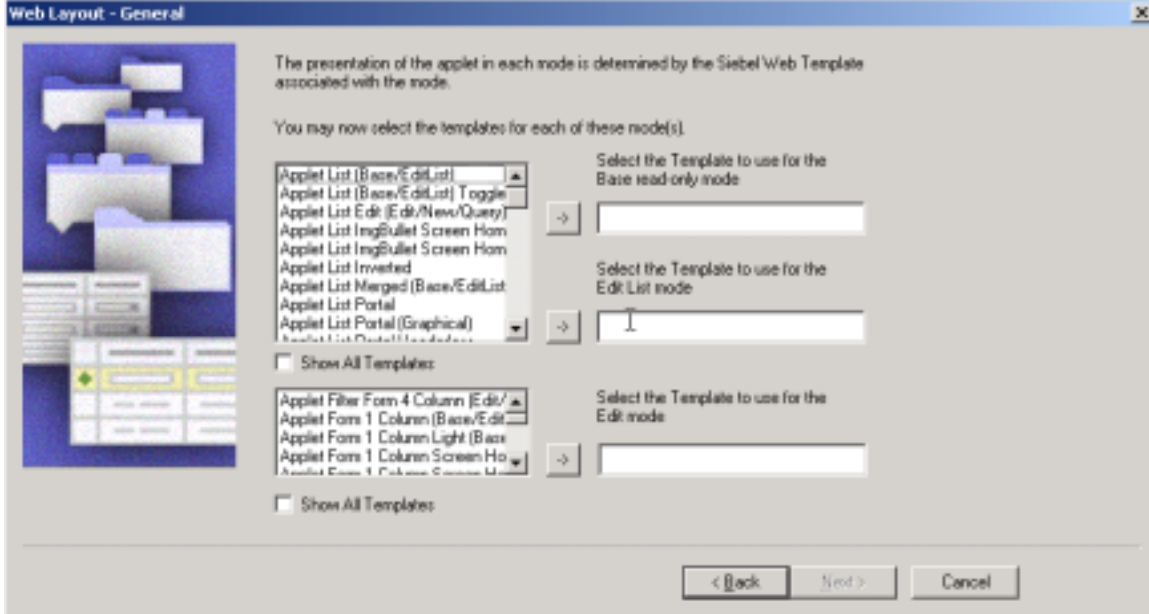

- 5. Click on **Show All Templates** checkbox. Select **Dotcom List Merged (Base/EditList)** template to use as Base read-only mode template, **CIS Applet Form Plain** template to use as Edit mode template.
- 6. Click **Next**. The following screen is displayed.

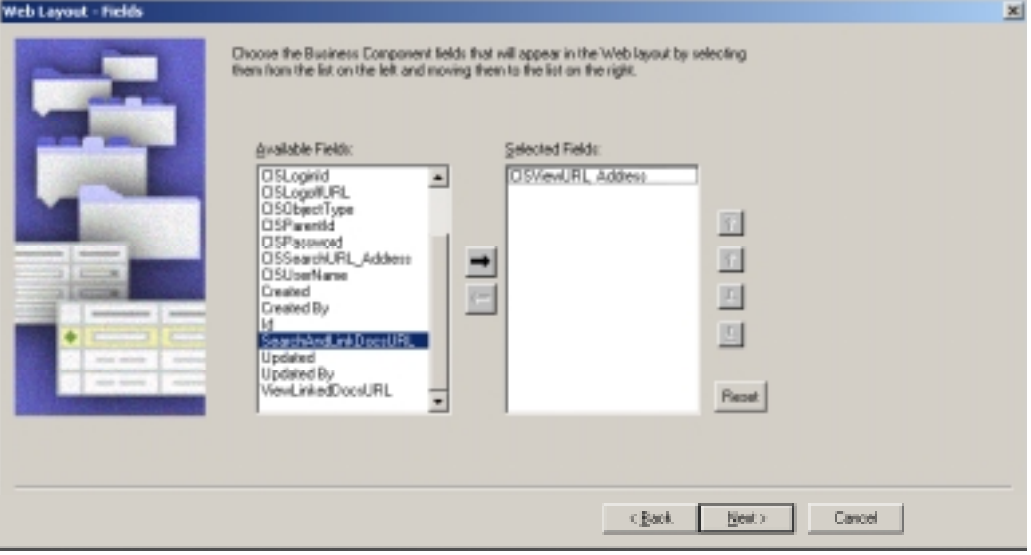

- 7. Select appropriate field from **Available Fields** list box. (**CISViewURL\_Address** for View Linked Documents applet, **CISAddURL\_Address** for Add Documents applet and **CISSearchURL\_Address** for Search and Link Documents applet).
- 8. Click **Next**. The following screen is displayed.

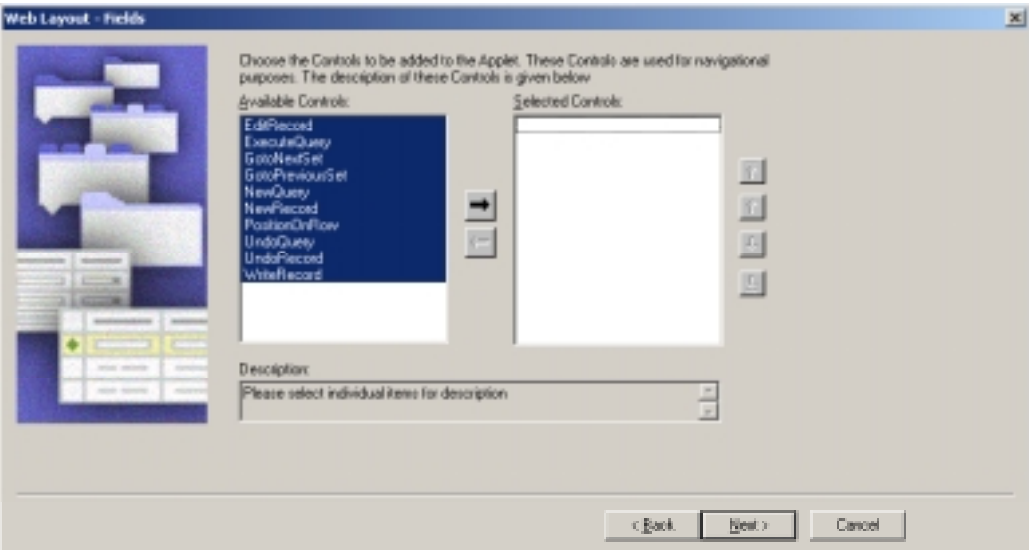

9. Remove all the controls from **Selected Controls** list box and click **Next**.

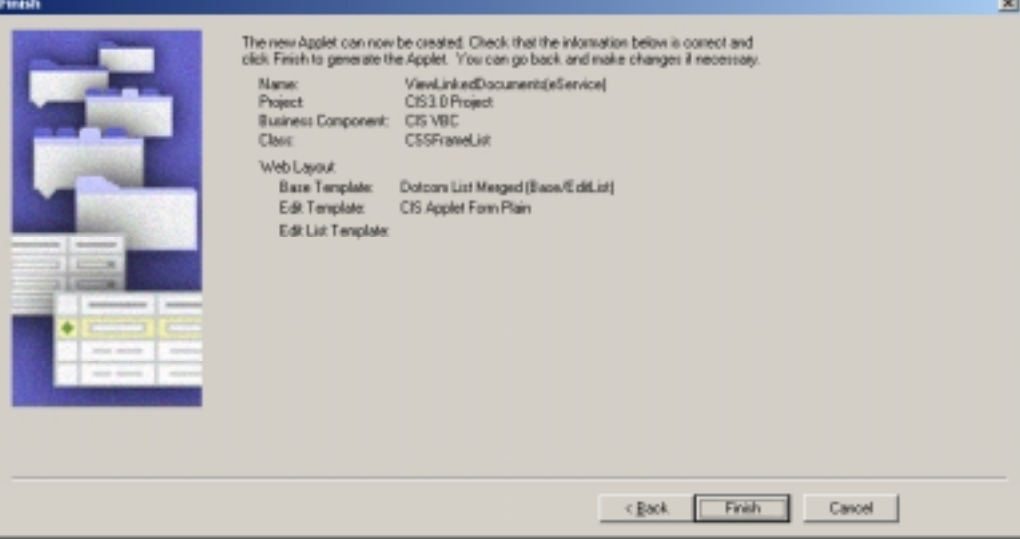

- 10. Check the information entered in previous screens and click **Finish**.
- 11. **Edit Web Layout** window for applet is opened by default.

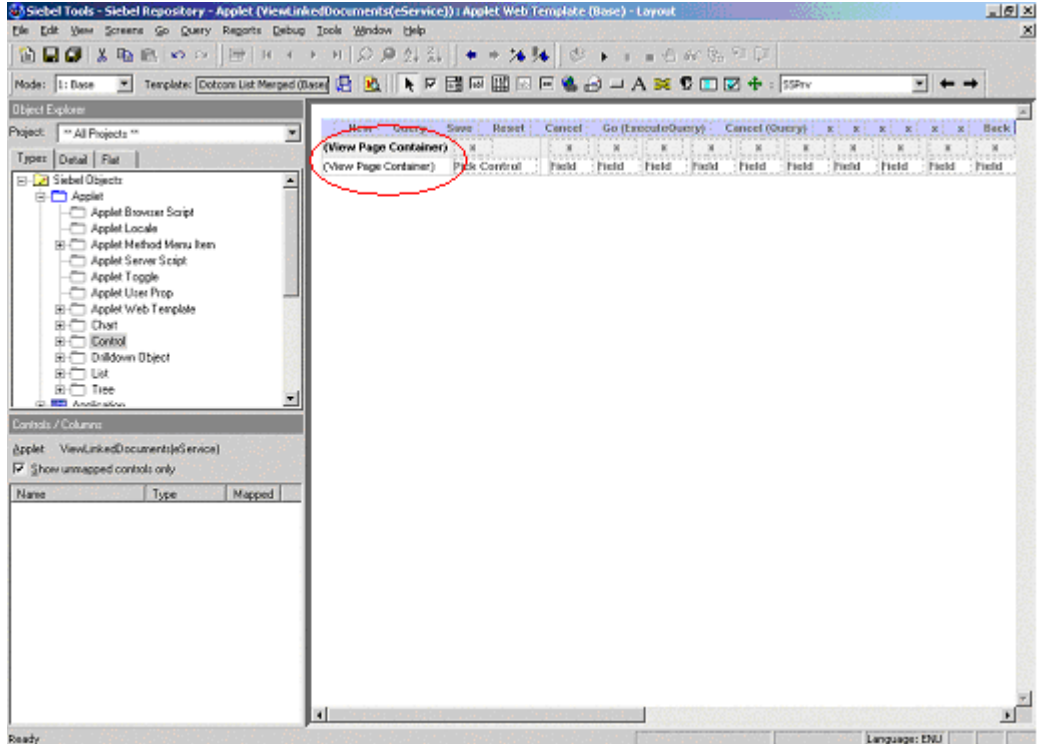

- 12. Remove existing controls and/or columns from the list.
- 13. Close **Edit Web Layout** window after saving the changes. Applet created in the previous steps is listed on the right side pane.

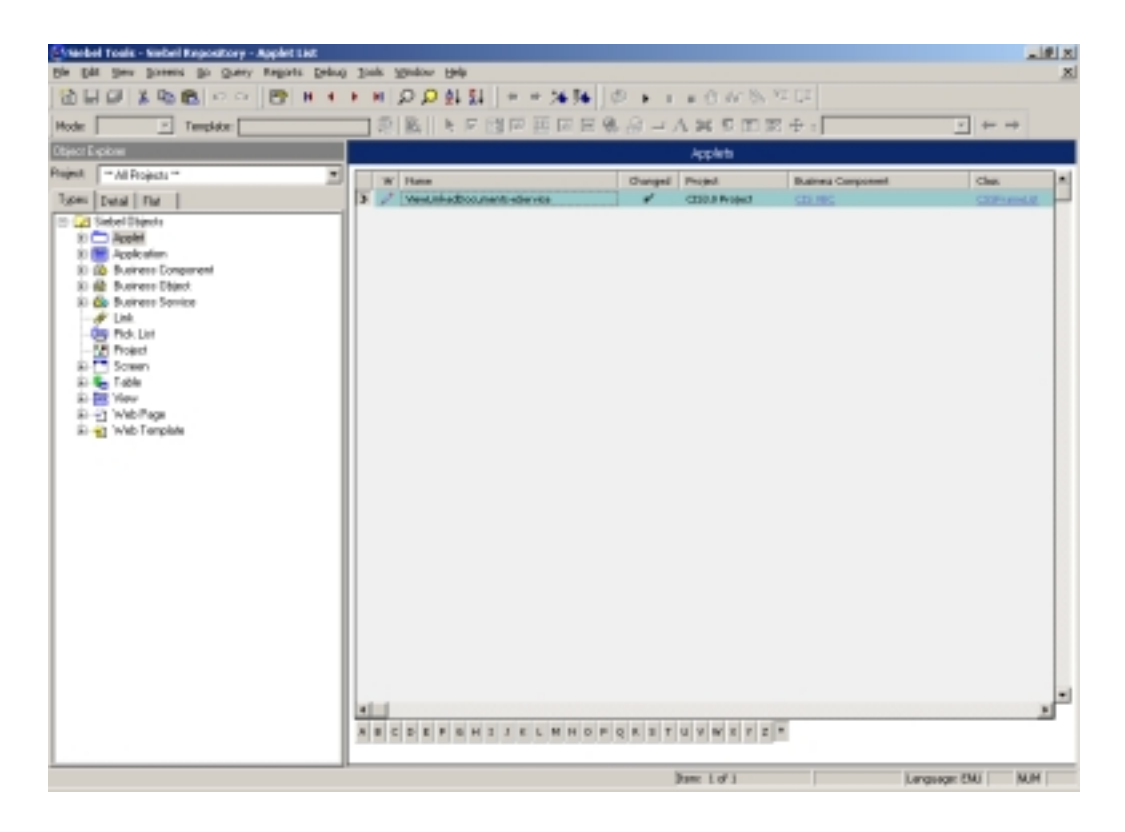

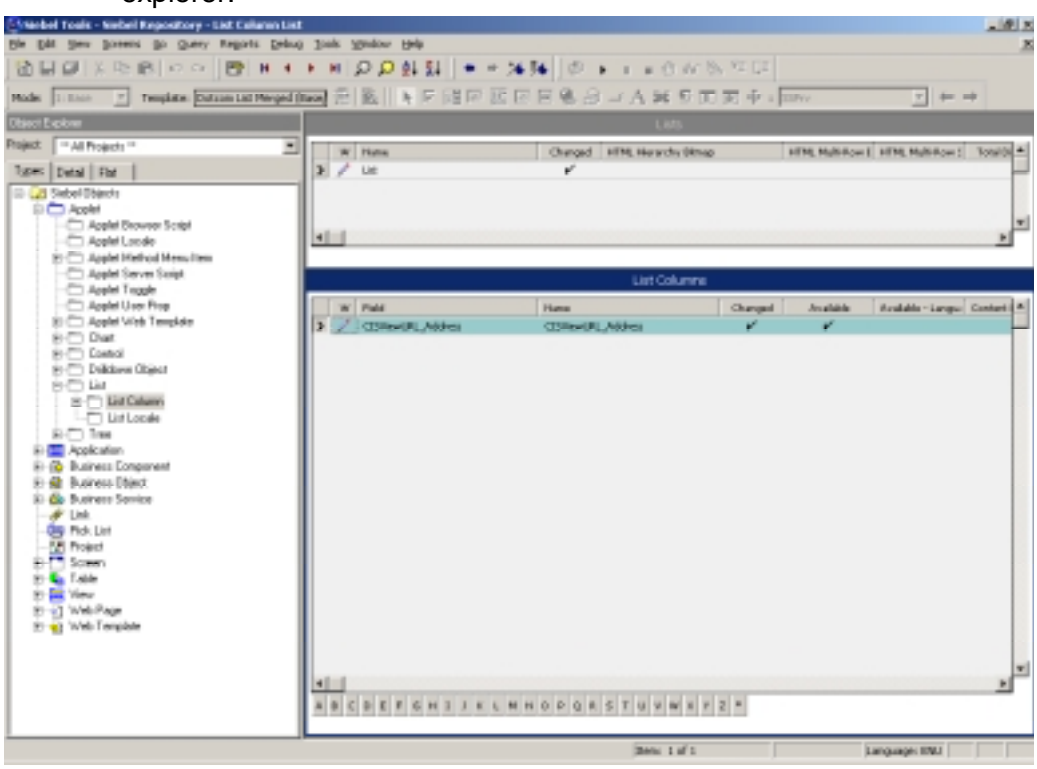

14. Expand **List** under **Applet**. Select **List Columns** under **List** in Object explorer.

15. Right click on the record in **List Column** window and select **Delete** 

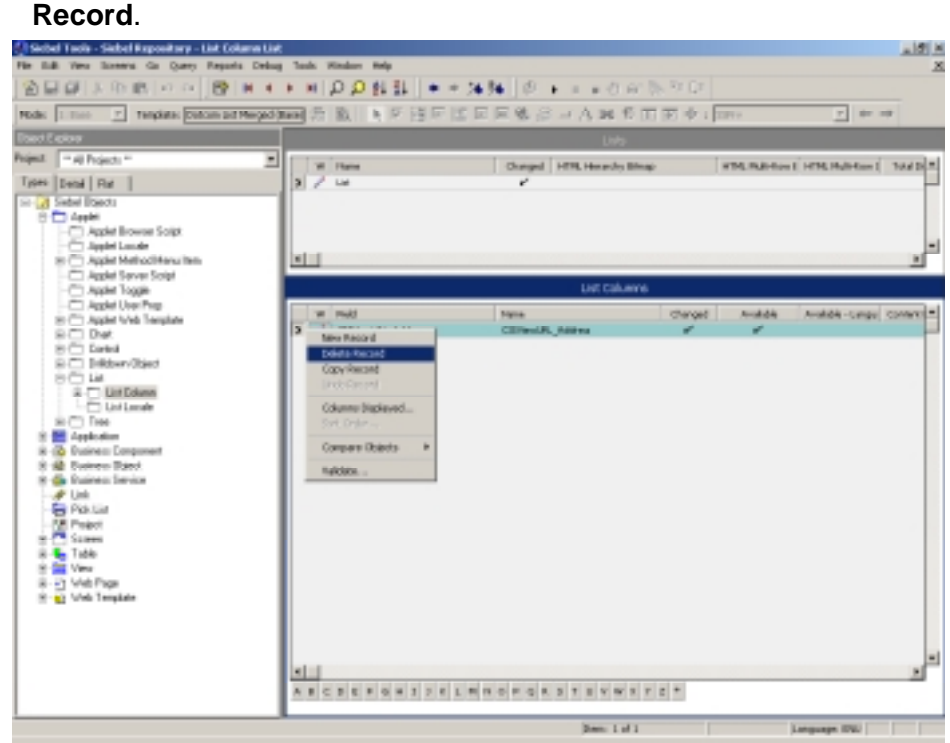

- <span id="page-12-0"></span>16. Click **Yes** on confirmation box.
- 17. Select **Controls** under **Applet** in Object Explorer. Right click on the records present in **Controls** window.

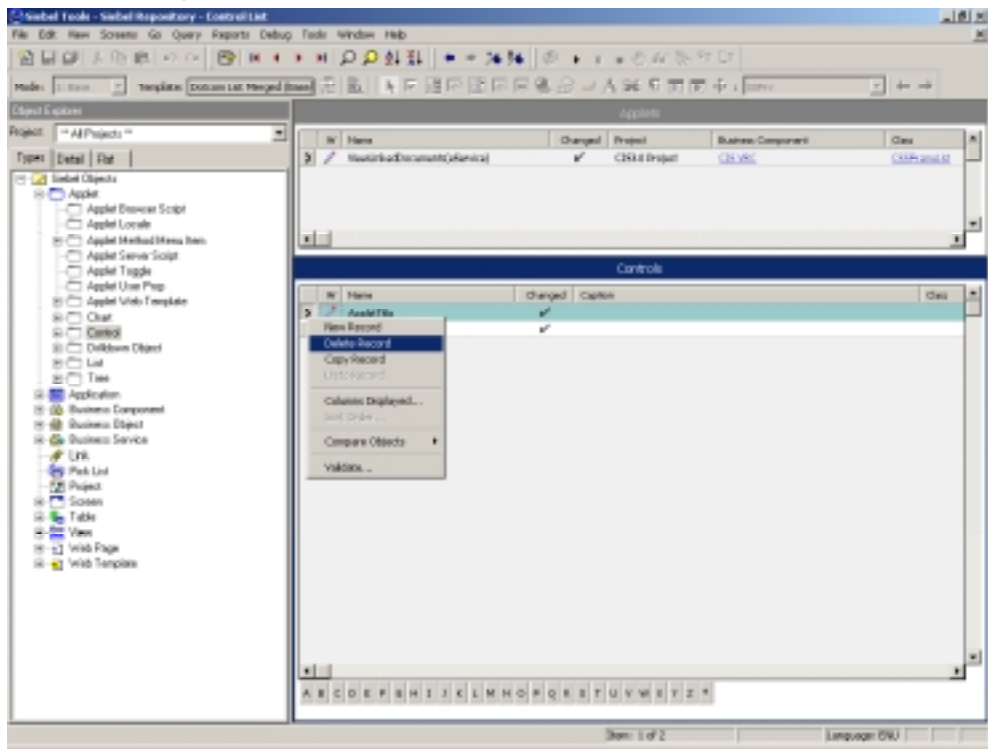

- 18. Select **Delete Record** menu option.
- 19. Right click on the **Controls** window.

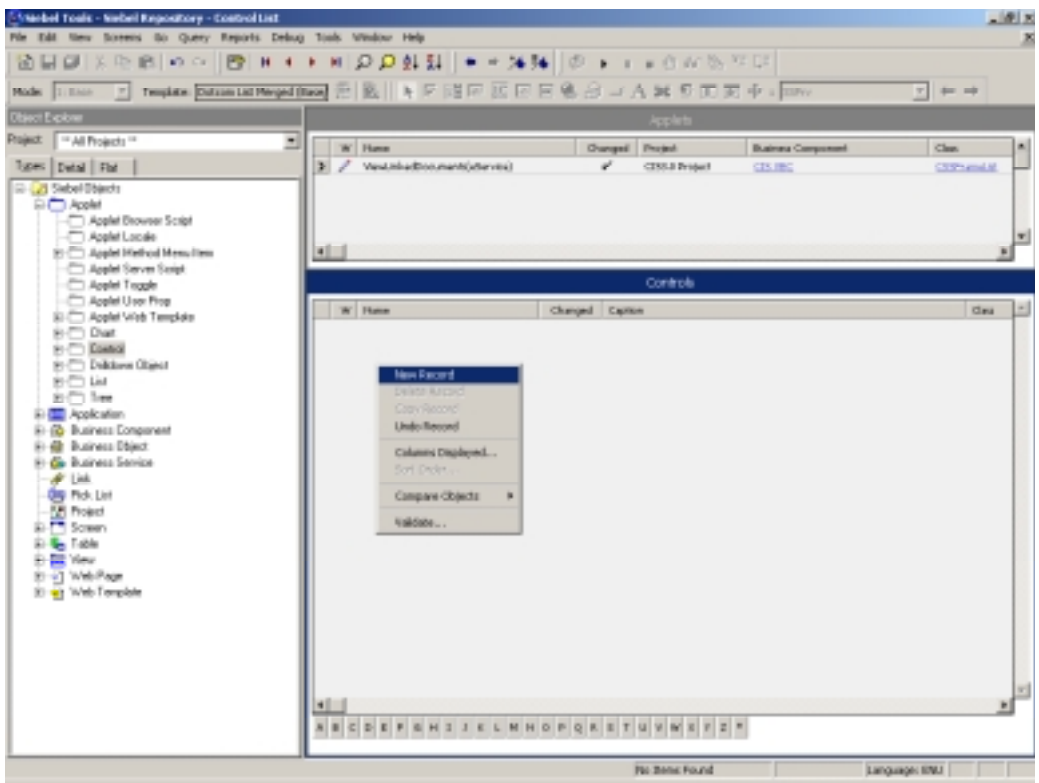

20. Select **New Record** menu option.

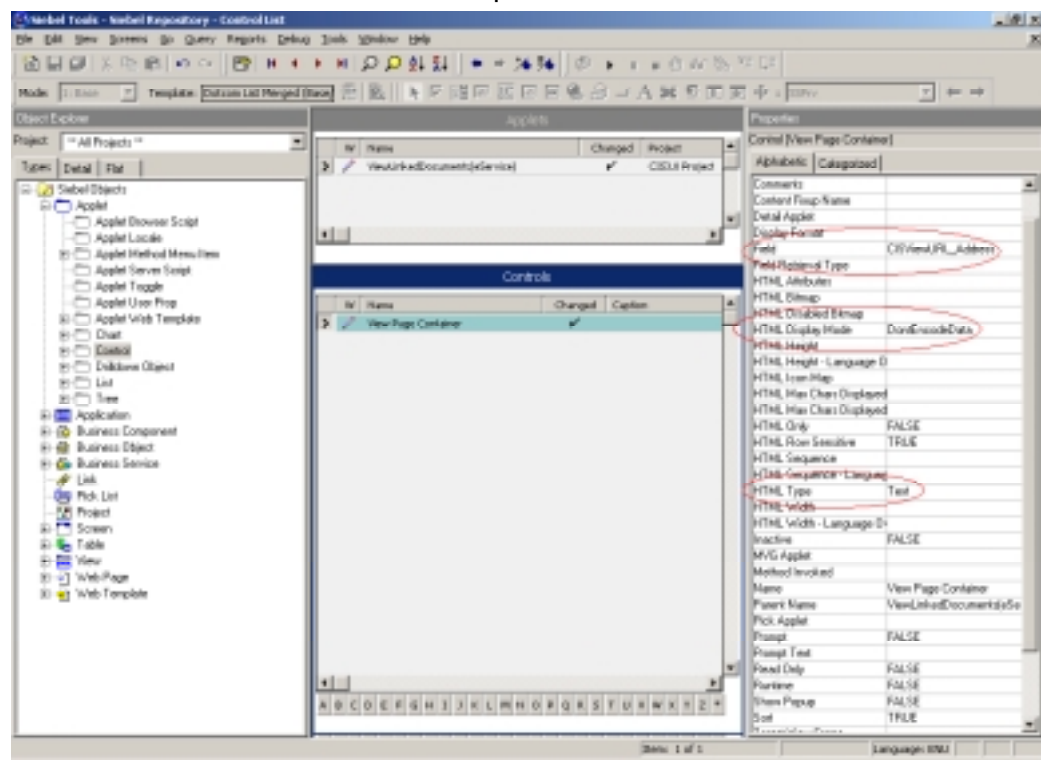

21. Enter name for the control, select appropriate field in **Field** property (**CISViewURL\_Address** for view linked documents applet, **CISAddURL\_Address** for Add documents applet and

**CISSearchURL\_Address** for Search and link documents applet). Set **HTML Display Mode** property as **DontEncodeData** and **HTML Type** property as **Text**.

In case of Siebel 7.7, enter "Caption – String Reference" property for control (**X\_VIEW\_LINKED\_DOCUMENTS** for view linked documents applet, **X\_ADD\_DOCUMENTS** for Add documents applet and **X\_QUERY\_AND\_LINK\_DOCUMENTS** for Search and link documents applet

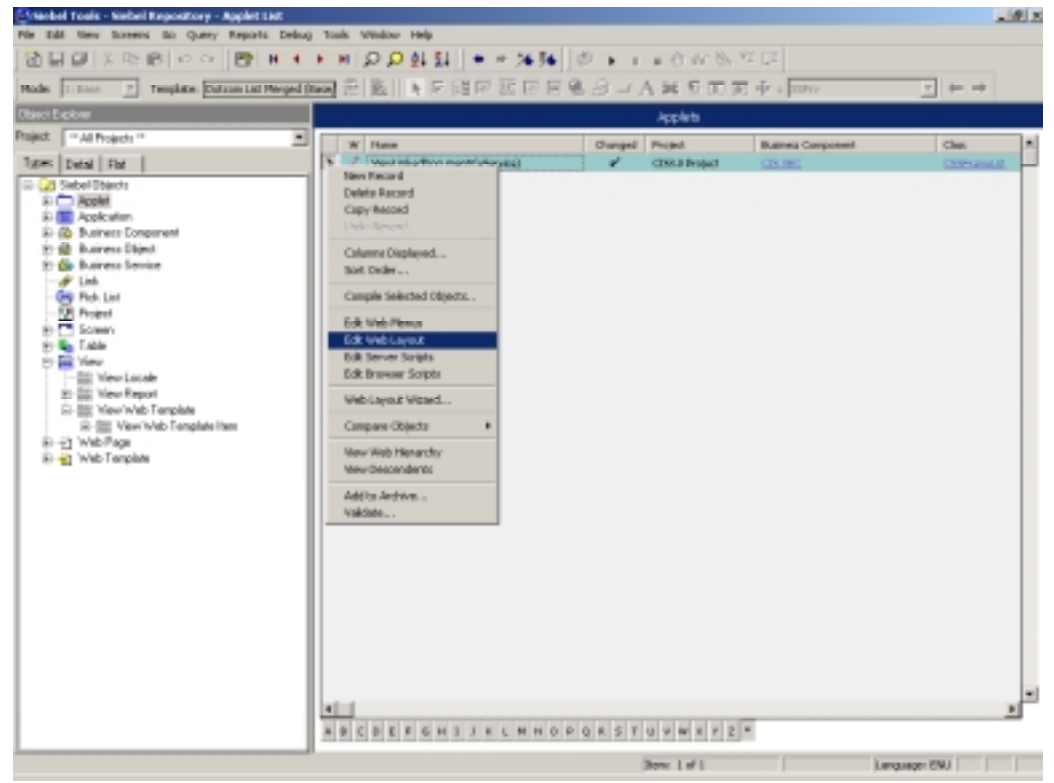

- 22. Right click on the applet record and select **Edit Web Layout.**
- 23. Add control created in [steps 19-21](#page-12-0) at the first column in the list.
- 24. Save the changes.
- 25. Create other applets by following [steps 2-24.](#page-5-0)
- 26. Select **Applet** from Object Explorer.

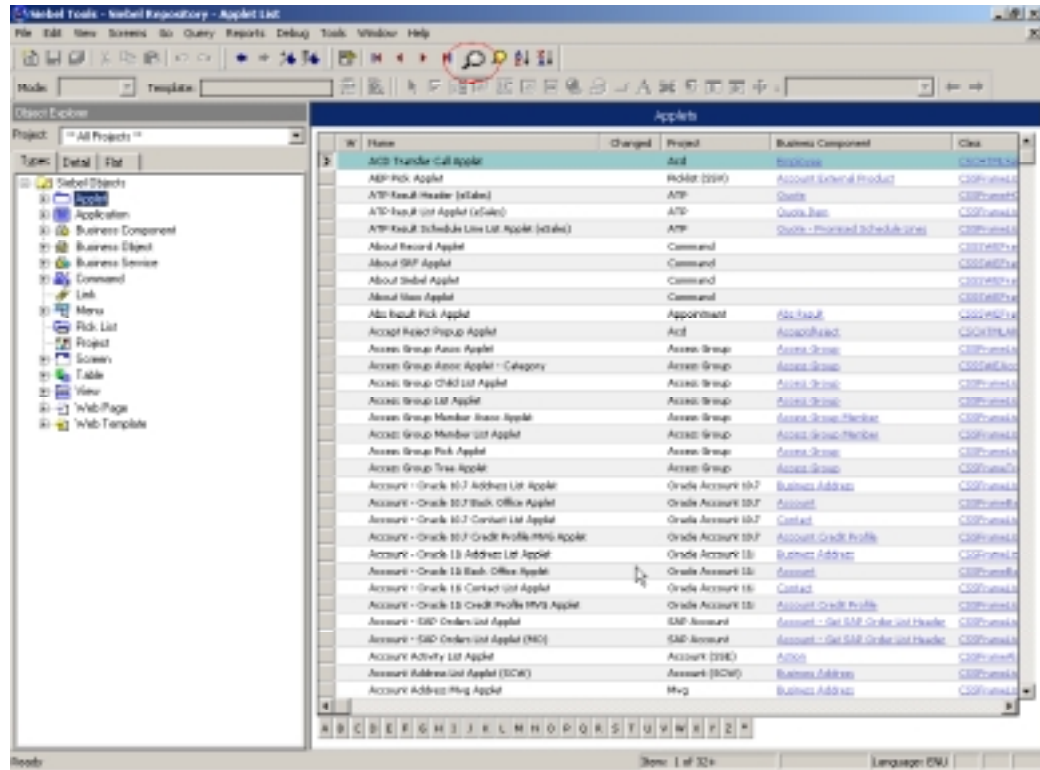

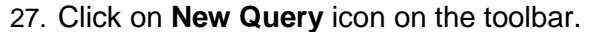

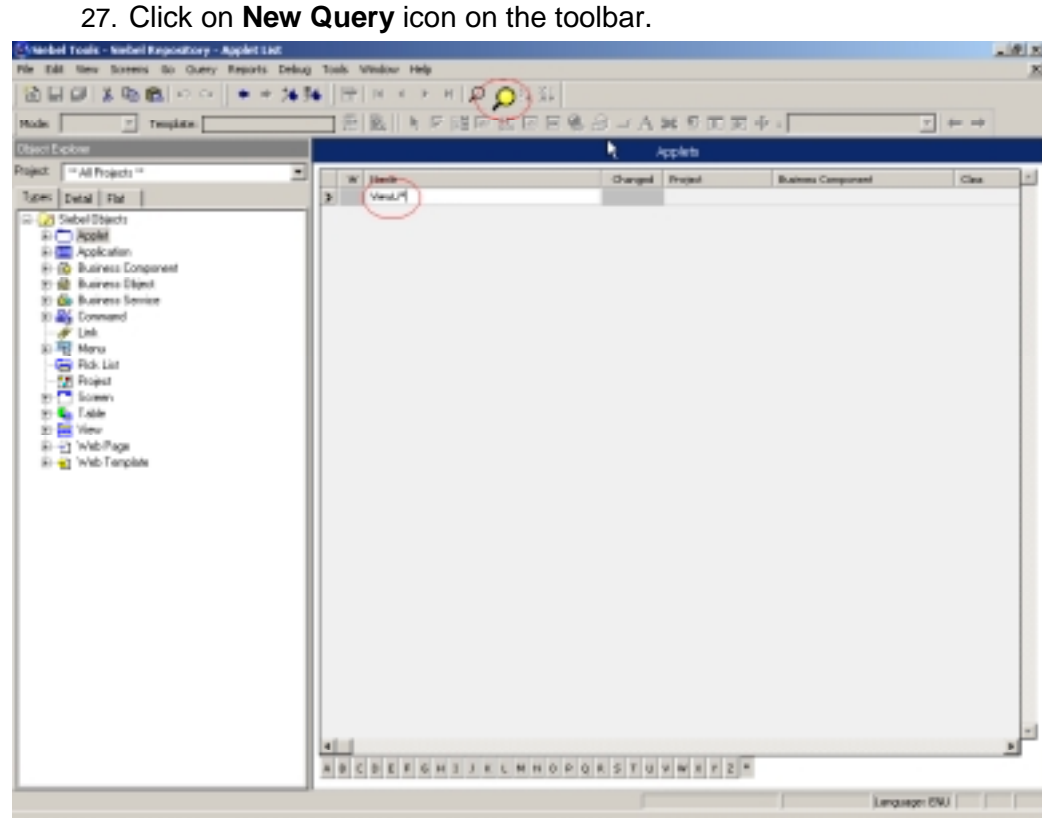

- <span id="page-16-0"></span>28. Provide query criteria to search the **ViewLinkedDocuments(eService)** applet. Click **Execute Query** icon on the toolbar.
- 29. Expand **Applet** in object explorer. Select **Applet Toggle** under **Applet**.

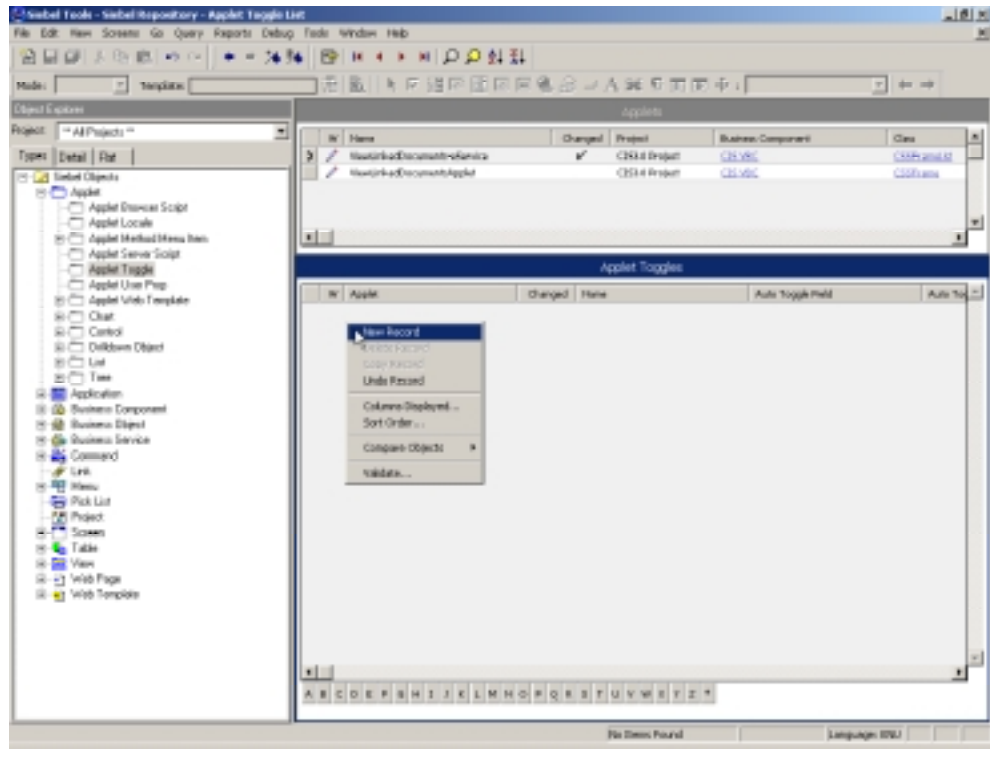

30. Right click on the **Applet Toggle** window and select **New Record** menu option.

<span id="page-17-0"></span>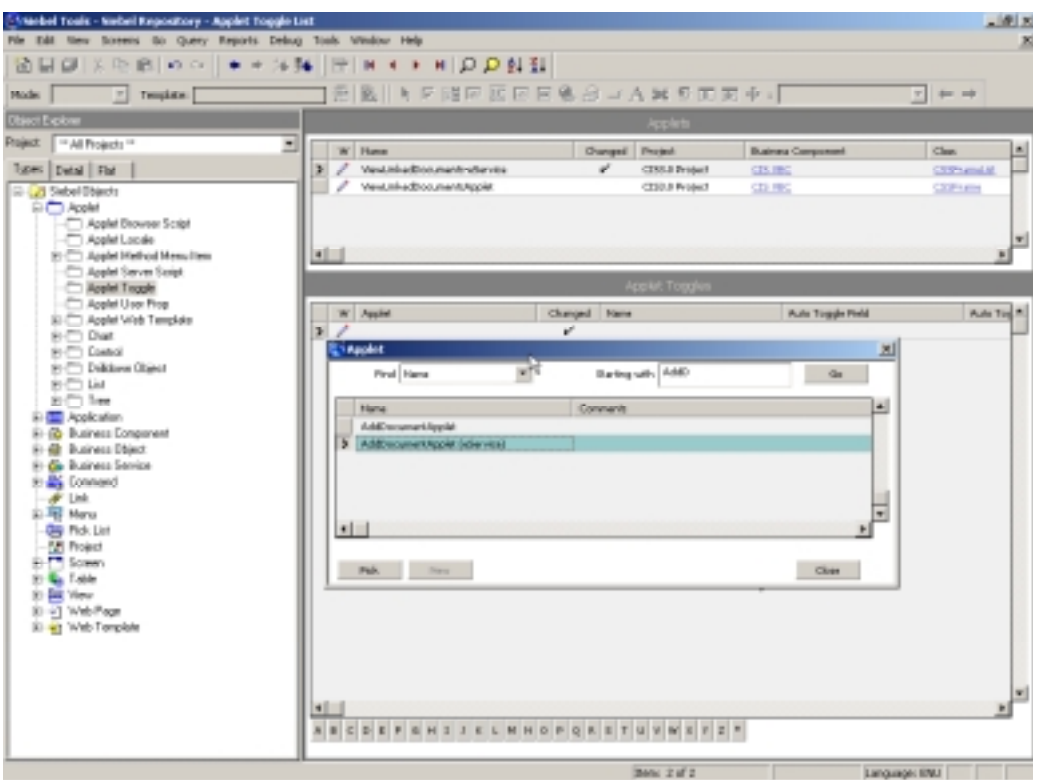

- 31. Select the **AddDocumentsApplet(eService)** in **Applet** field.
- 32. Enter **1** for **Sequence** field and save the changes.
- 33. Repeat [steps 30-32](#page-16-0) to add **SearchandLinkDocumentsApplet(eService)** as Toggle Applet. Select the **SearchandLinkDocumentsApplet(eService)** in **Applet** field and **2** in **Sequence** field.

#### **Adding Applets to a view**

To display Applets in eService application, applets need to be added to a view. Following are the steps to associate applets with a view:

1. Select **View** in Object Explorer.

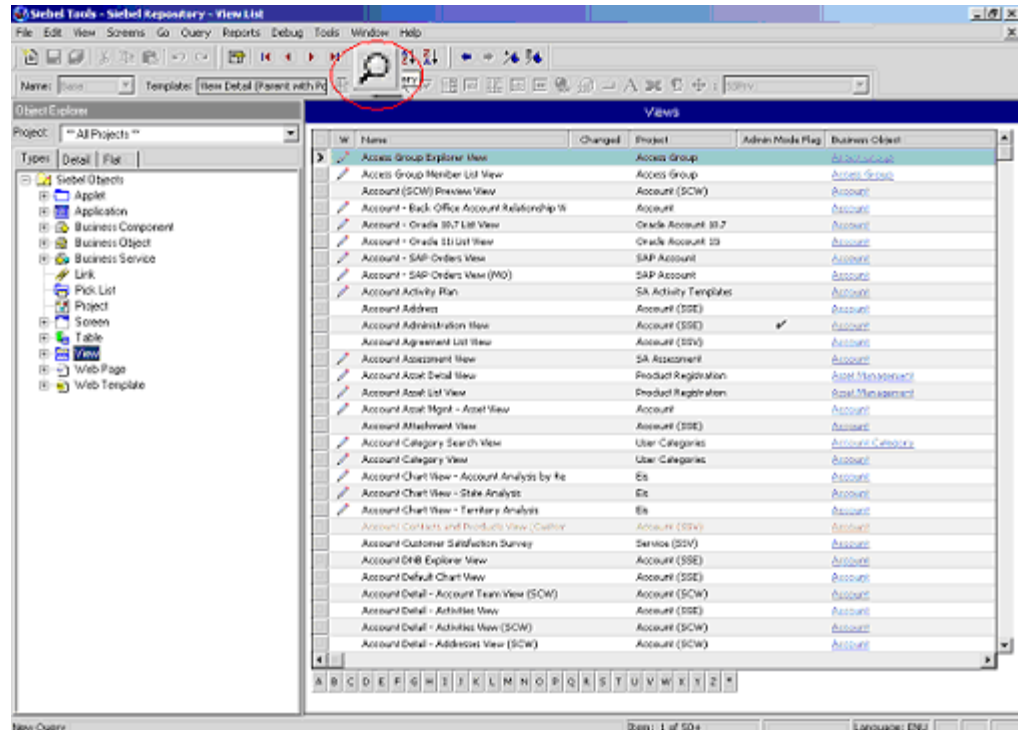

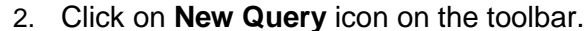

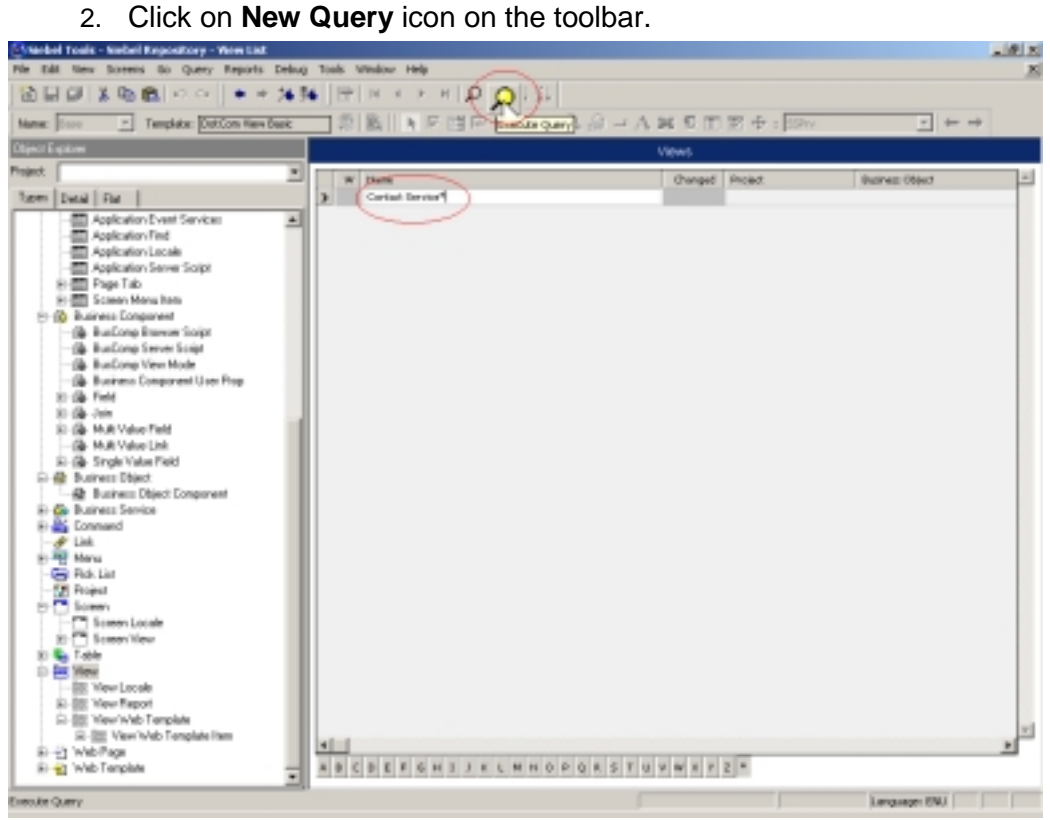

3. Write **Contact Service\*** in **Name** column and click **Execute Query** icon on the toolbar.

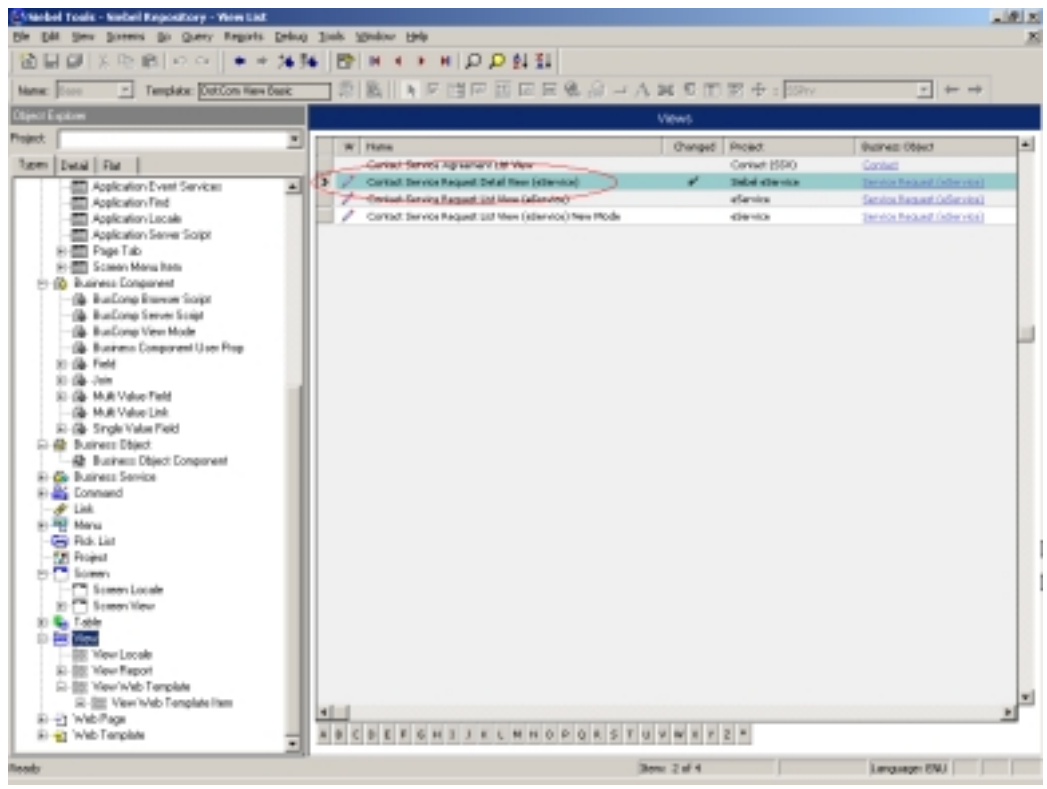

- 4. Select **Contact Service Request Detail View (eService)** from **Views** window in right hand side pane.
- **Note**: Name of the view to which applets are to be added may be different for applications other than eService. Siebel administrator needs to determine appropriate view name and use that to query in step 3 & 4.
	- 5. Expand **View** in object explorer and select **View Web Template** under **View**.
	- 6. Expand **View Web Template** in object explorer and select **View Web Template Items** under **View Web Template**.

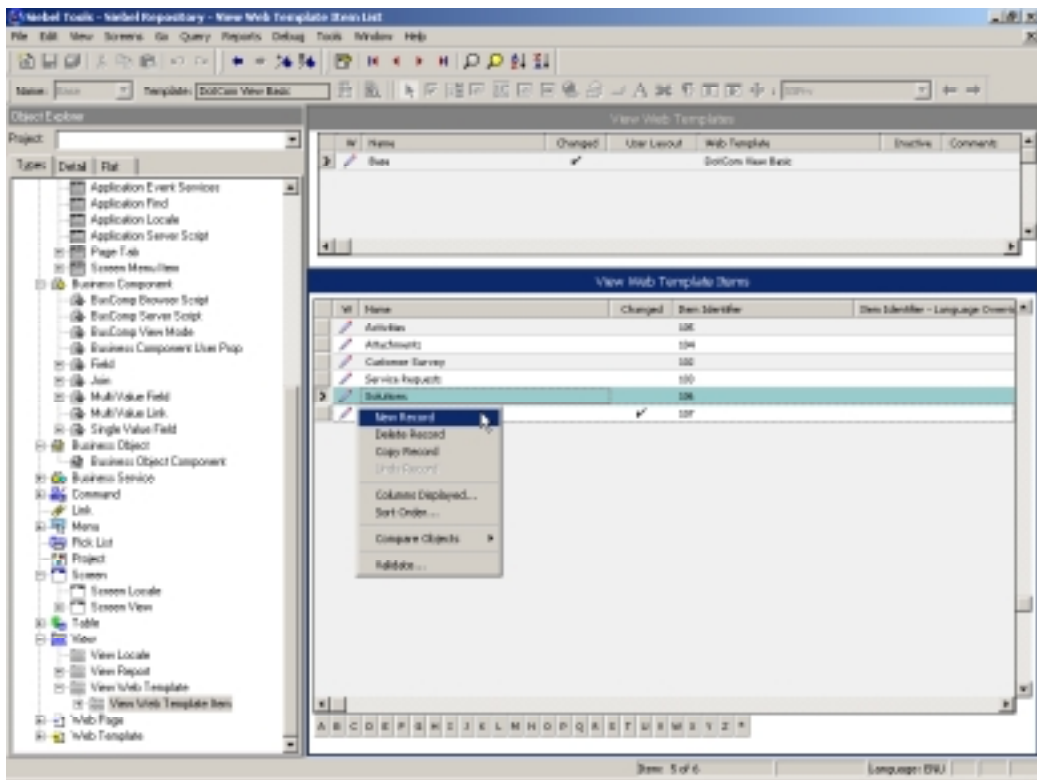

- 7. Right click on right hand side pane and select **New Record** menu option.
- 8. Enter **FileNet Attachments, 107** and **ViewLinkedDocuments(eService)** in **Name**, **Sequence** and **Applet** fields respectively.

<span id="page-21-0"></span>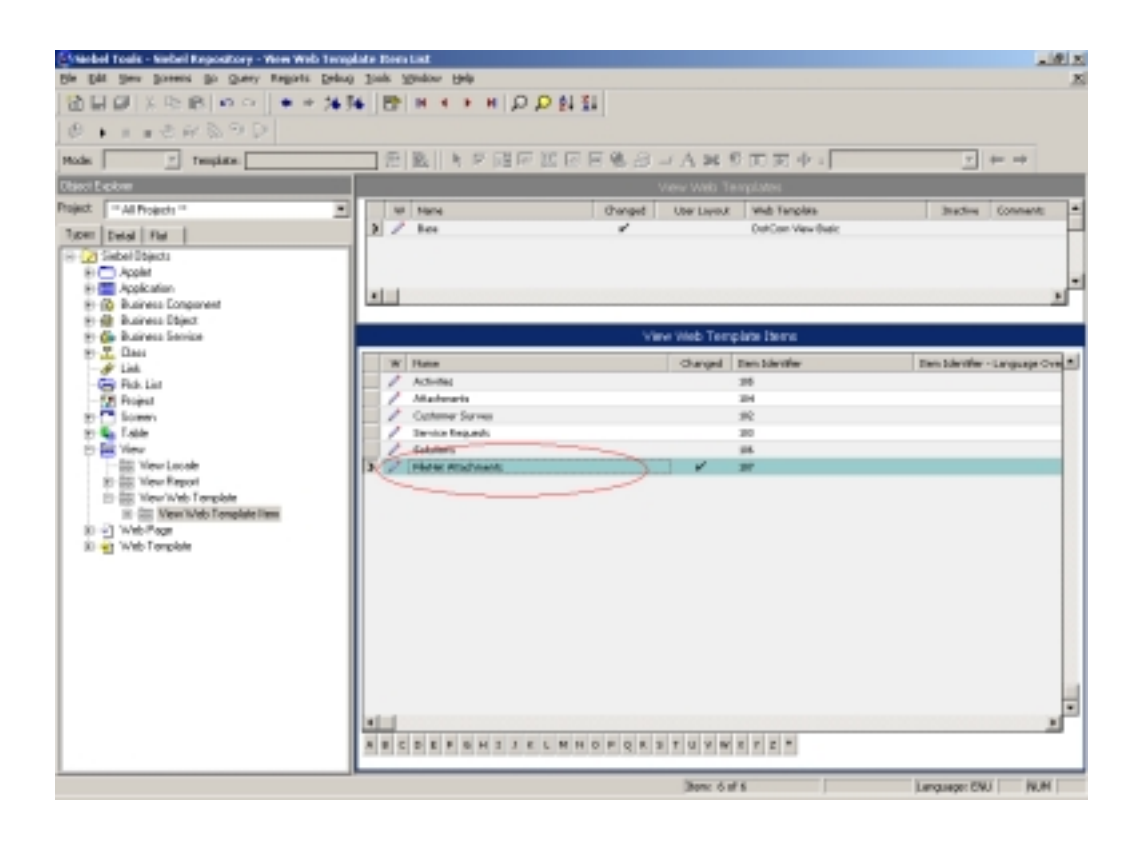

## **Creating Link between CIS VBC and Other Business Component**

To synchronize CIS VBC and other business components, a link needs to be created between CIS VBC and other business components using the following steps:

1. Select **Link** in Object Explorer and right click in **Object List Explorer** in right hand side pane.

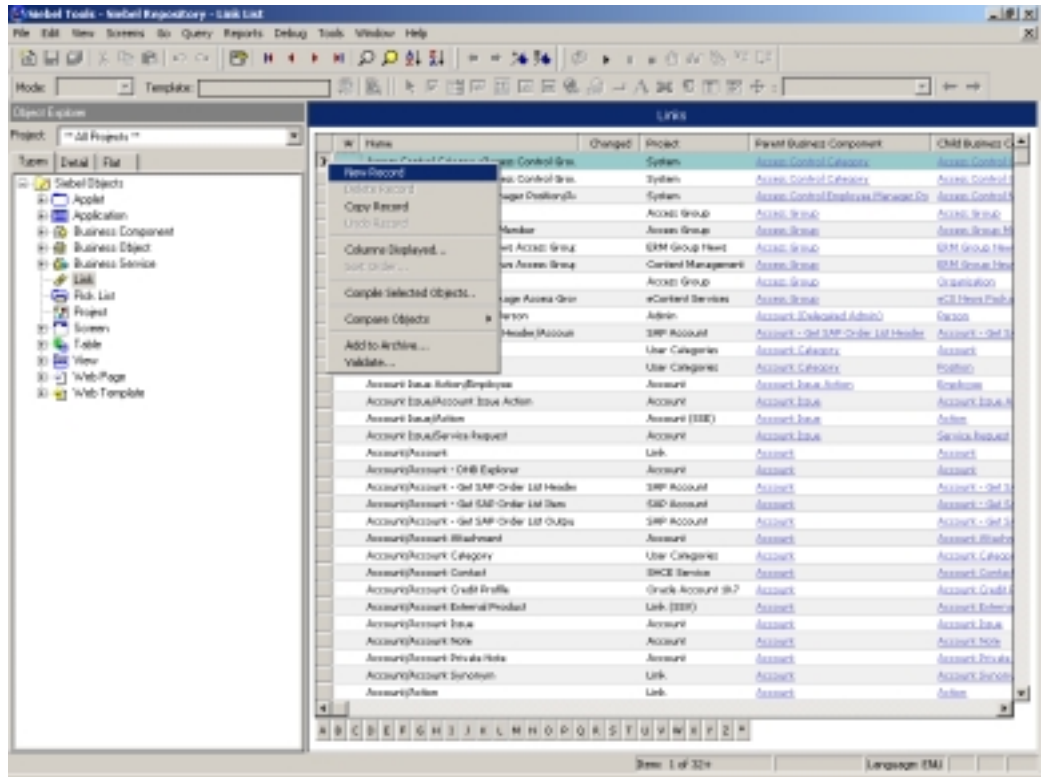

#### 2. Select **New Record**.

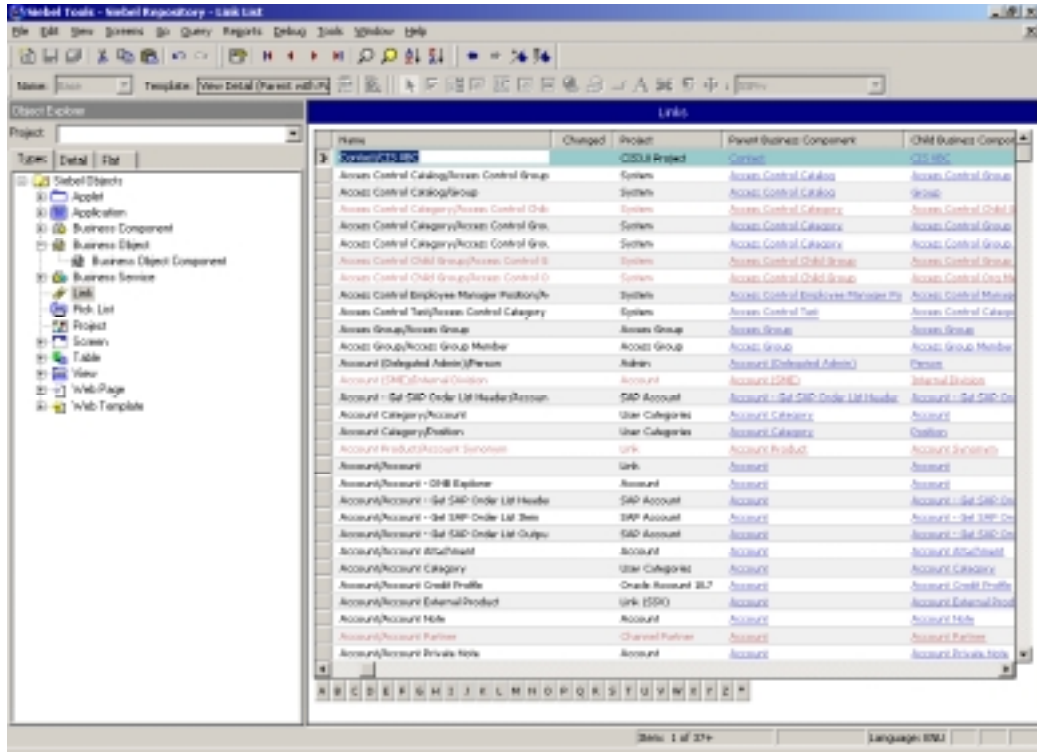

3. Provide *<Business Component Name>***/CIS VBC**, **CIS3.0 Project**, *<Business Component Name>*, **CIS VBC**, **Id**, **CISParentId** values in

**Name**, **Project**, **Parent Business Component**, **Child Business Component**, **Source Field** and **Destination Field** properties respectively of Link object.

4. Save the changes and close the **Link** window.

After completing all the integration steps (including the steps given in Chapter 6: ACS7-Siebel Integration in *Installation and Configuration Manual)* the screen would appear as:

For Siebel 7.5.x,

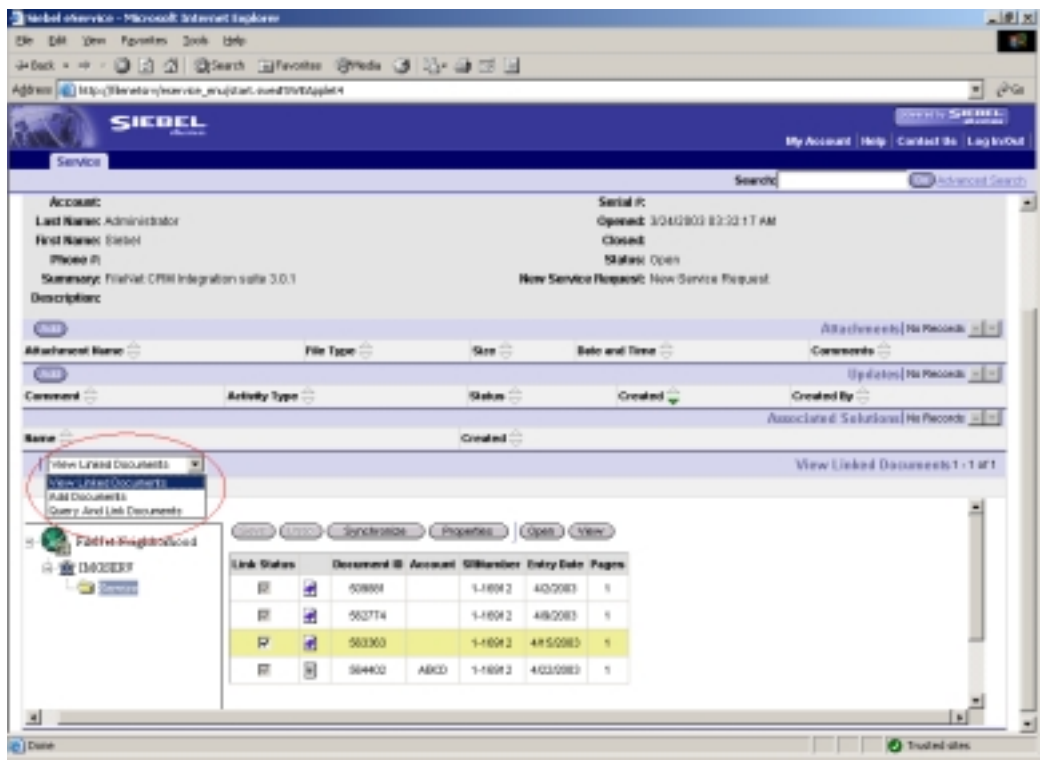

For Siebel 7.7,

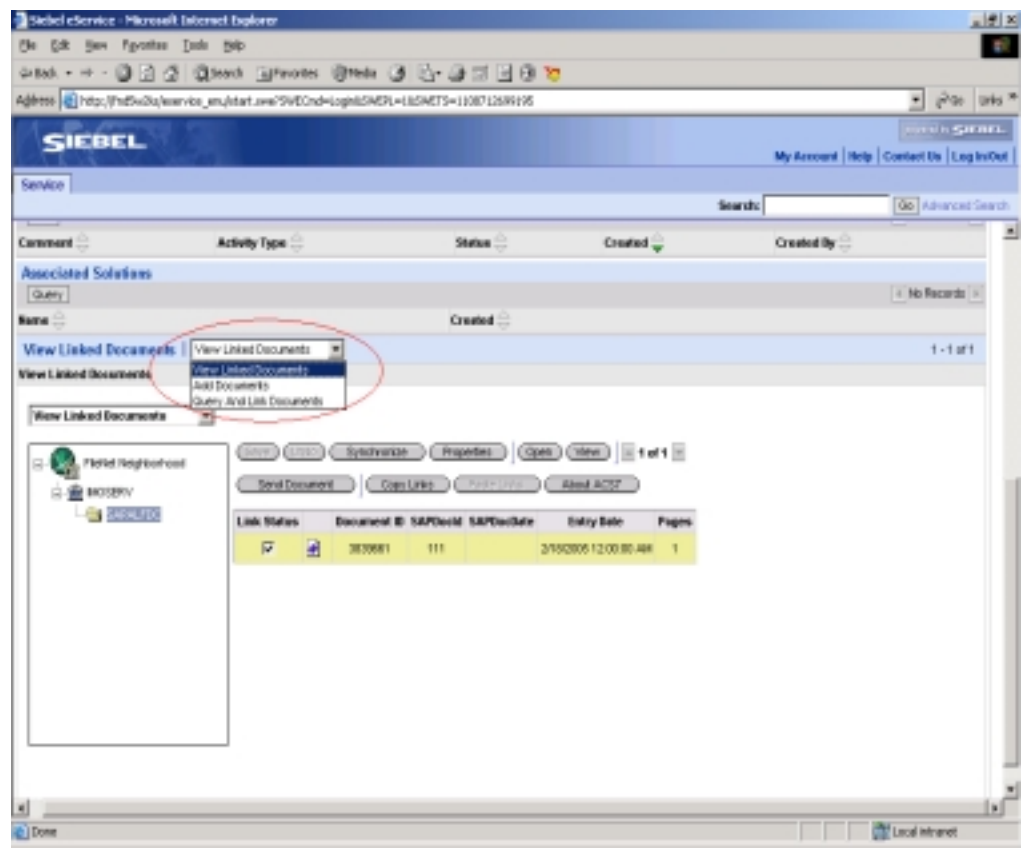

# **2 Limitations**

<span id="page-25-0"></span>There are some limitations in ACS7 integration with Siebel Portal Application. These limitations are stated below:

• ACS7 3.2a has a feature of logging off from all the FileNet libraries when a user logs out from Siebel application. In case of Portal applications this feature will not be available.

As a workaround, set session time out to the minimum in ACS7 configuration as ACS7 logs off from FileNet libraries when the session is timed out.

• Siebel Customer/Portal applications run in Standard Interactivity Mode only. To maintain look and feel of Siebel application ACS7 administrator should set ACS7 application mode to Standard Interactivity Mode (SIM) in ACS7 configuration if running with Portal application.

## <span id="page-26-0"></span>**Appendix A– Software License Agreement**

#### **License Agreement**

READ THIS NOTICE CAREFULLY, THE SOFTWARE IS THE PROPRIETARY INTELLECTUAL PROPERTY OF FILENET CORPORATION AND IS SUBJECT TO THE MINIMUM TERMS AND CONDITIONS SET FORTH BELOW. THESE TERMS AND CONDITIONS MAY BE SUPERCEDED BY THE TERMS AND CONDITIONS OF THE SOFTWARE LICENSE ENTERED INTO BY YOUR EMPLOYER FOR THE USE OF FILENET SOFTWARE. BY USING THE SOFTWARE, YOU ACKNOWLEDGE IT IS FILENET PROPRIETARY INTELLECTUAL PROPERTY AND THAT A VALID SOFTWARE LICENSE WITH FILENET CORPORATION IS APPLICABLE. THEREFORE AT A MINIMUM, YOU AGREE TO BE BOUND BY THE FOLLOWING FILENET END USER SOFTWARE LICENSE TERMS AND CONDITIONS (HEREINAFTER "Agreement"):

#### 1. **Definition of Software**

 The software consists of software owned by FileNet, as well as software owned by certain third party providers ("Third Party Providers"). Each software product includes any documentation relating to or describing such software, such as, logic manuals, flow charts, reference materials, and improvements or updates provided by FileNet (software and documentation collectively called "Software").

#### 2. **Grant of License**

- A. Each Software product, including any documentation relating to or describing such Software, such as, but not limited to, manuals, flow charts and improvements or updates provided by FileNet (collectively "Software"), is furnished to End User under a personal, non-exclusive, nontransferable license solely for End User's own internal use on End User's servers and client devices ("System") in compliance with this license and all applicable laws and regulations. End User agrees that this license does not permit End User to: (1) use the Software for a service bureau application or (2) rent, lease, or sublicense the Software; (3) modify or remove any proprietary notices; or (4) transfer the Software without prior written consent from FileNet. The Software is licensed to the End User, not sold.
- B. The Software may only be copied, in whole or in part (with the proper inclusion of FileNet's copyright notice and any other proprietary notice and/or trademarks on such Software), as may be necessary and incidental for archival purposes or to replace a worn or defective copy.
- C. Title to and ownership of the Software and any portions (or any modifications, translations, or derivatives thereof, even if unauthorized) and all applicable rights in patents, copyrights and trade secrets in the Software shall remain exclusively with FileNet and its licensors, if any. Software provided hereunder is valuable, proprietary, and unique, and End User agrees to be bound by and observe the proprietary nature thereof as provided herein. End User agrees to take diligent action to fulfill its obligations hereunder by instruction or agreement with its employees or agents (whose confidentiality obligations shall survive termination of employment or agency) who are permitted access to the Software. Access shall only be given on a need-to-know basis. Except as set forth in this Agreement or as may be permitted in writing by FileNet, End User shall not use, provide or otherwise make available the Software or any part or copies thereof to any third party. End User shall not reverse engineer, decompile or disassemble the Software or any portion thereof, nor otherwise attempt to create or derive the source code. End User acknowledges that unauthorized reproduction, use, or disclosure of the Software or any part thereof may cause irreparable injury to FileNet and/or its licensors, who may therefore be entitled to injunctive relief to enforce these license restrictions, in addition to any other remedies available at law, in equity, or under this Agreement. Further, the trademarks are owned by the respective trademark holder.
- D. FileNet agrees that End User's affiliates (business entities of which End User owns or controls more than fifty {50%} percent of the voting rights or the controlling body of the business entity) may use the Software; provided that prior to any affiliate's use of the Software: (i) End User accepts responsibility for the acts or omissions of such affiliates as if they were End User's acts or omissions; (ii) End User shall indemnify FileNet against losses or damages suffered by FileNet

arising from breach of this Agreement by any such affiliate; and (iii) such use shall not constitute an unauthorized exportation of the Software or documentation under U.S. Government laws and regulations.

3. **Termination.** FileNet shall have the right to terminate End User's license if End User fails to pay any and all required license fees or otherwise fails to comply with these license terms and conditions. Upon expiration of the license term or upon notice of such termination, End User shall immediately return or destroy the Software and all portions and copies thereof as directed by FileNet and, if requested by FileNet, shall certify in writing as to the destruction or return of the same. All confidentiality and nondisclosure obligations herein shall survive termination.

#### 4. **Limited Warranty**

- A. FileNet warrants that it has good and clear title to or has the right to sublicense the Software being licensed hereunder, free and clear of all liens and encumbrances.
- B. FileNet warrants for a period of ninety (90) days from the Shipment Date, Software used in a manner for which it was designed will perform the functions described in the applicable FileNet documentation supplied at the time of delivery provided that, (i) Software is continuously subject to a FileNet Software Support contract, (ii) any substantial nonconformance is reproducible, and (iii) the substantial nonconformance is not caused by third party software or hardware not specified in FileNet's documentation or not expressly authorized in advance by FileNet. FileNet's sole obligation and liability hereunder shall be to use reasonable efforts to remedy any material non-conformance which is reported to FileNet in writing within the warranty period.
- C. End User accepts sole responsibility for, system configuration, design and requirements, selection of the software for the intended results, modifications, changes or alterations.
- D. THERE ARE NO OTHER WARRANTIES, EXPRESS OR IMPLIED, INCLUDING, BUT NOT LIMITED TO, THE IMPLIED WARRANTIES OF MERCHANTABILITY, FITNESS FOR A PARTICULAR PURPOSE OR NONINFRINGEMENT WITH RESPECT TO THIS AGREEMENT, THE AGREEMENT, OR THE SOFTWARE LICENSED HEREUNDER. FILENET DOES NOT WARRANT THAT THE OPERATION OF THE SOFTWARE WILL BE UNINTERRUPPTED, THAT THE SOFTWARE IS ERROR-FREE, OR THAT ALL ERRORS CAN BE CORRECTED.
- 5. **Export.** End User agrees that the Products purchased hereunder will not be exported directly or indirectly, separately or as part of any system, without first obtaining a license from the U.S. Department of Commerce or any other appropriate agency of the U.S. Government, as required.
- 6. **Restrictions on Use.** End User acknowledges that one of FileNet's Third Party Providers provides application integration software as part of the Software (the "Integration Software"). End User agrees to use the Software solely as follows: (i) FileNet's workflow or content management software will be the triggering source and/or the destination of the transaction managed by the Integration Software; (ii) FileNet's workflow or content management functionality must be a necessary part of the transaction managed by the Integration Software such that without such FileNet functionality, the transaction managed by the Integration Software could not process; (iii) the Software will not be used or configured in such a way as to only provide the functionality that the Integration Software provides; and (iv) all derivative works of the Software made by or for End User are subject to the foregoing restrictions.
- 7. **Choice of Law.** The laws of the State of California will govern the construction and operation of this Agreement without regard to the conflict of laws provisions thereof.

8. **U.S. Government Restricted Rights**. The Software is Commercial Software and the Software and Documentation are provided with Restricted Rights. Use, duplication or disclosure by the Government is subject to restrictions as set forth in paragraph (c) (1) (ii) of the Rights in Technical Data and Computer Software Clause at DFARS 252.227-7013 or subparagraphs (c) (1) and (2) of the Commercial Computer Software-Restricted Rights at 48 CFR 52.227-19, as applicable. Contractor/manufacturer is FileNet Corporation, 3565 Harbor Blvd., Costa Mesa, California 92626.